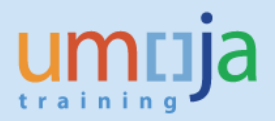

#### **Overview**

This Job Aid describes how to assign Object Group to condtion(s) in a Real Estate Contract. If a lease contains one or more conditions which apply to multiple target objects, Object Groups can be utilized to simplify the conditions tab. Object Groups allows you to combine multiple usage objects (such as buildings or rental objects) that have similar conditions, notice rules, and so forth, you can assign them to the contract grouped together into an object group. Each rental condition is always assigned to one target object, so if a number of objects have the same rental condition(s), object groups can greatly simplify your conditions tab.

# **Enterprise Roles involved**

Real Estate: Lease Processor (RE.03)

## **Relevant T-Codes**

RE80 – RE Navigator

## **Trigger**

**Business Scenario:** In the past, due to a technical issue when a lease tried to distribute revenue to multiple target objects through a single condition in a non-USD currency there was an error that prevented the posting. The message presented itself while running the periodic posting transaction (RERAPP) as a 'Balance in Local Currency' error. In order to post the contract, users executed simple workaround to the issue by changing the target object to a single rental object on the contract.

*This issue has now been resolved; this Job Aid describes how to assign Object Group to condtion(s) in a Real Estate Contract that has already posted.*

#### **Step-by-Step Instructions**

1. Navigate to RE80 to view the contract which has a number of usage objects (such as buildings or rental objects) and user wants to assign the contract condition to the grouped together object group.

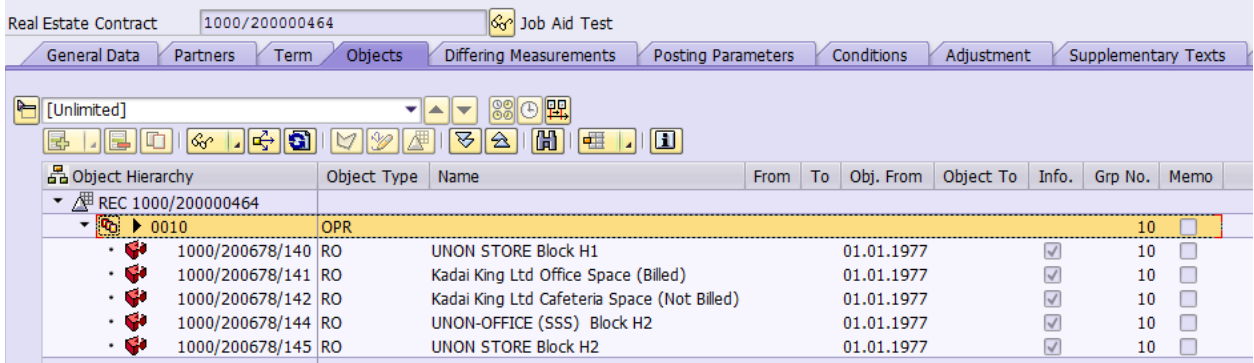

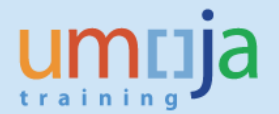

2. Navigate to the Conditions tab to determine if the condition/contract has been posted, the quick way to determine if a condition has posted is to look at the Posting Status on the Condition tab. A green check mark  $\bar{\mathcal{P}}$  indicates that the condition has posted, while an empty circle  $\bar{\mathcal{P}}$  means it is yet to post.

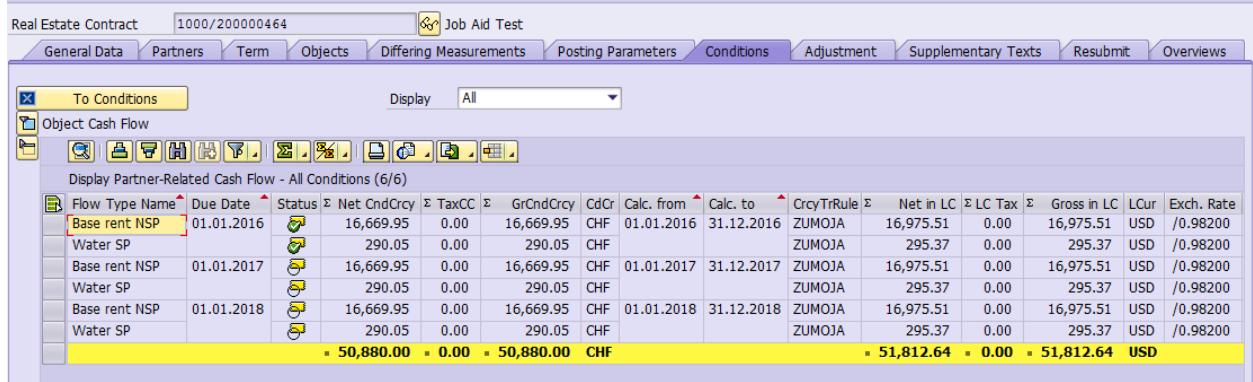

**Note**: As this is a multi-years contract and has already been posted for example year 2016.

3. The Condition was already considered during periodic posting and hence is locked. To change the calculation object for the condition click the unlock function button

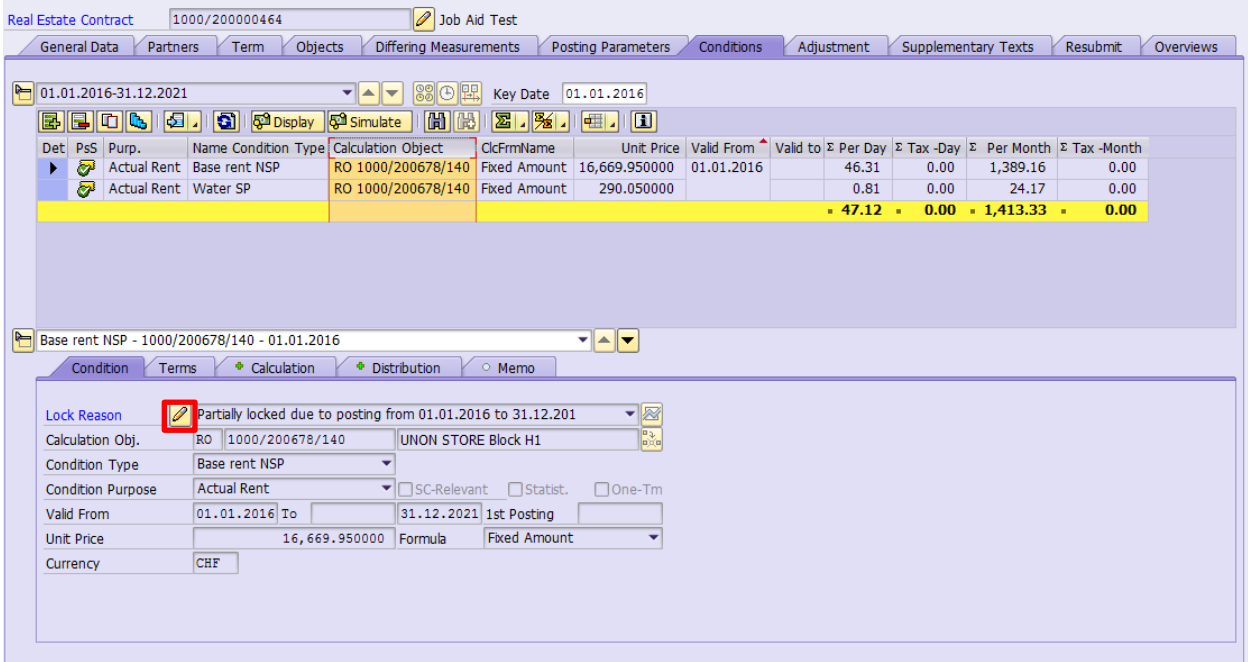

4. On clicking the unlock function button **1** the system shows a message, as the condition was already considered by periodic posting, enter a time-dependent relationship which will begin after the considered posting date which the system will propose automatically.

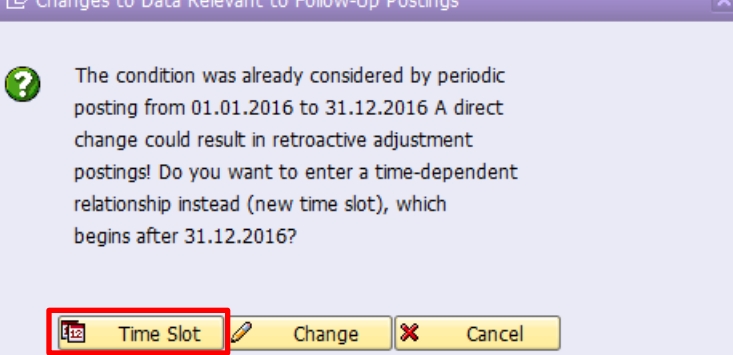

If the condition has associated memo check the field Copy Memo (this will copy the free text maintained under the memo tab)

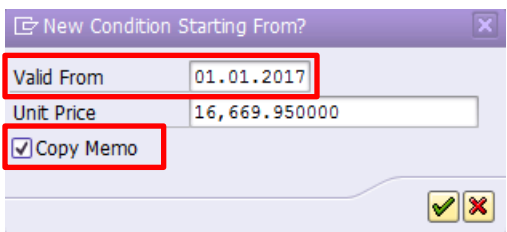

5. With the new condition, the user can now exchange the calculation object by clicking on the **Exchange Object button** 

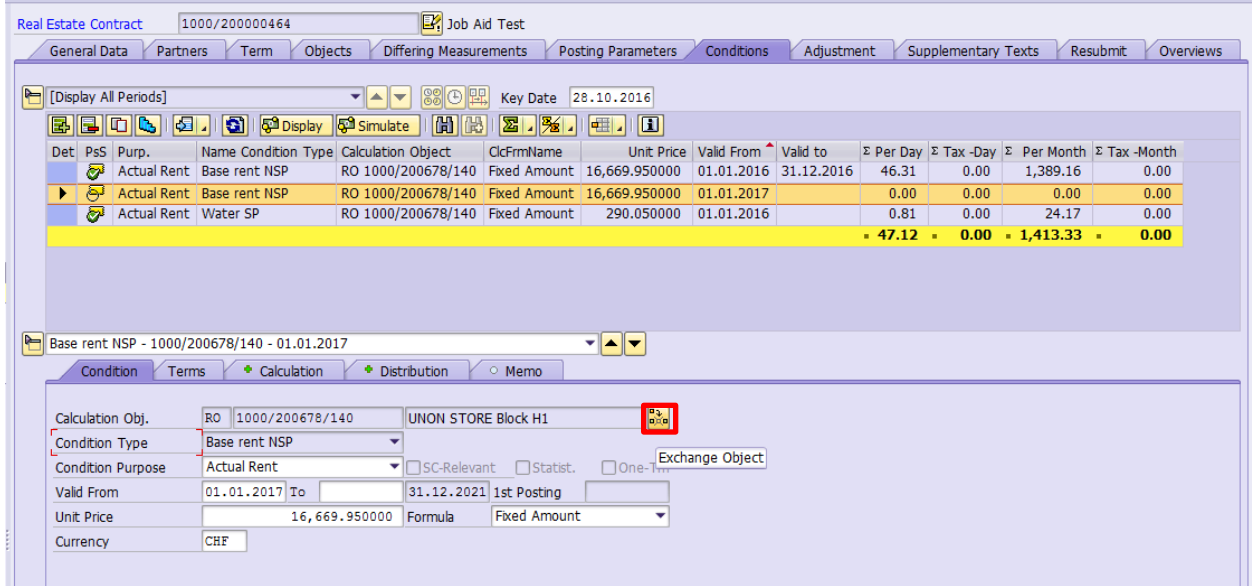

 $\mathbf{x}$ 

#### 6. Assign the object group to the condition

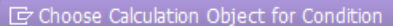

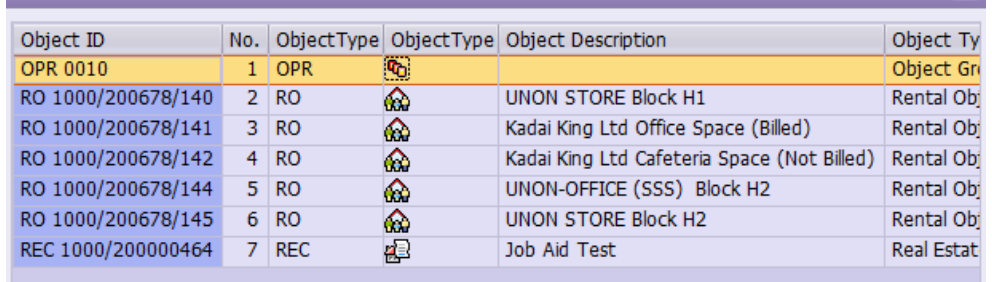

7. On the subtab, enter in the unit price and choose Formula as Object Measurement. (Note the Calculation Object is OPR 0010):

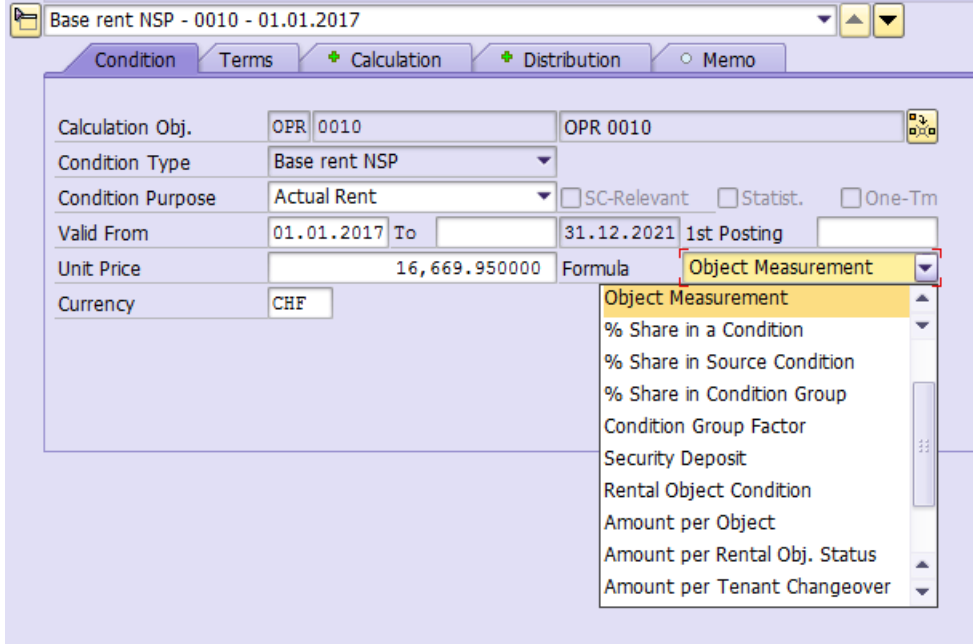

8. Navigate to the Calculation subtab and enter in the measurement type which the condition should be calculated from. The measurement on the Usage Object should match that of the Architectural Object. Measurements should always originate from the AO and be copied over onto the UO. Hit enter and the estimated amounts will appear under the Calcul. Factor column.

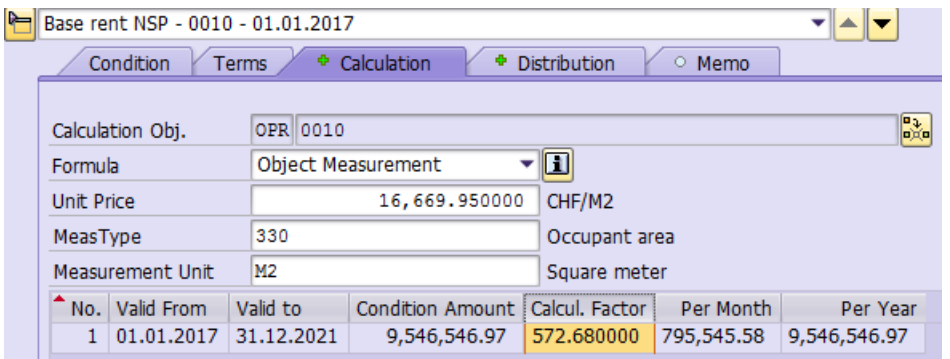

9. Navigate to the Distribution subtab of the condition, since this condition is object measurement based, it is likely that revenue should be divided by the measurement size of each object. Select Object Measurement on the Distribution subtab:

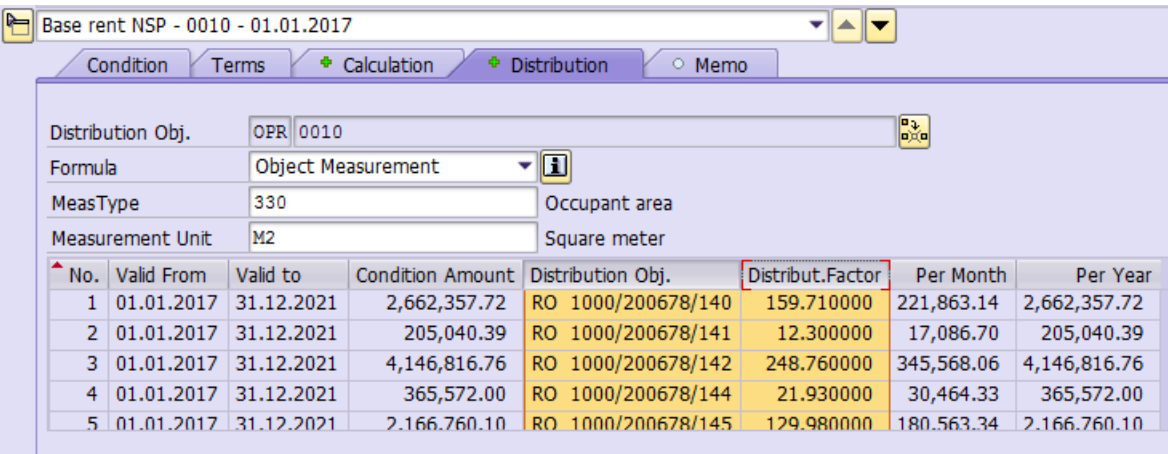

10. Hitting enter calculates the lines to distribute revenue according to object measurement, this can be illustrated more clearly by comparing the Calculation subtab (first screenshot below) to the Distribution subtab (second screenshot below):

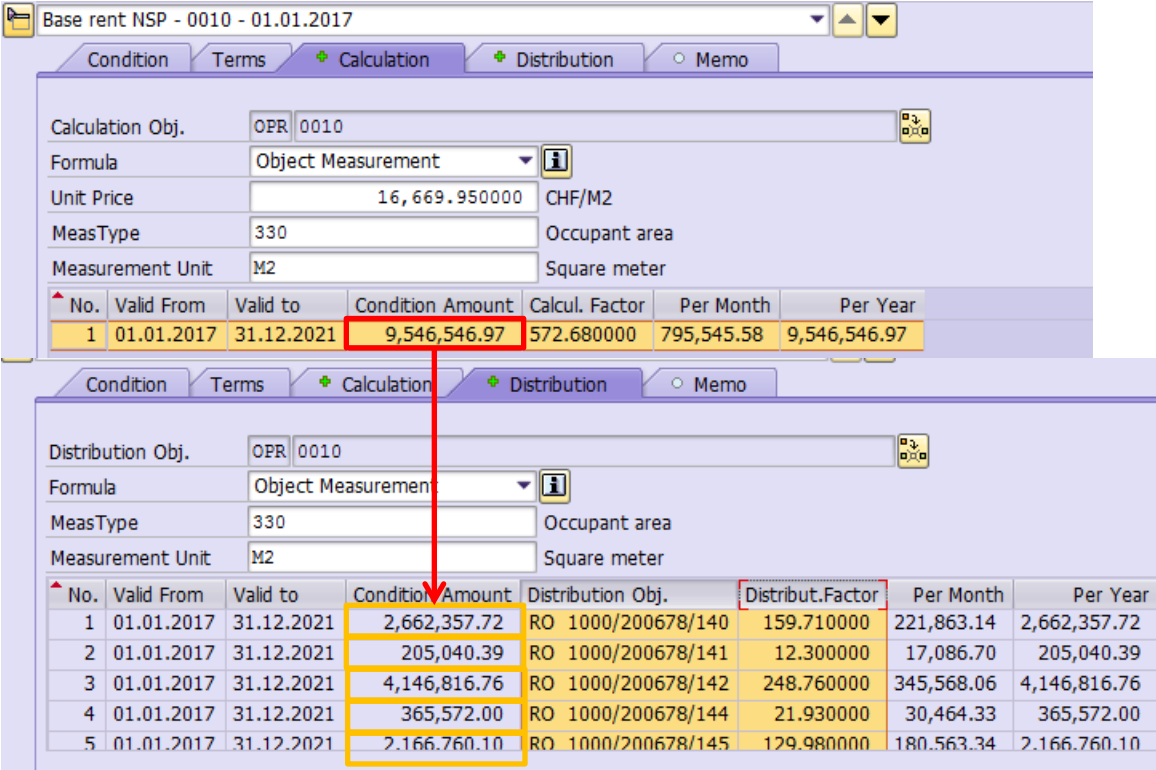

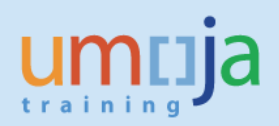

#### 11. Repeat with all other conditions:

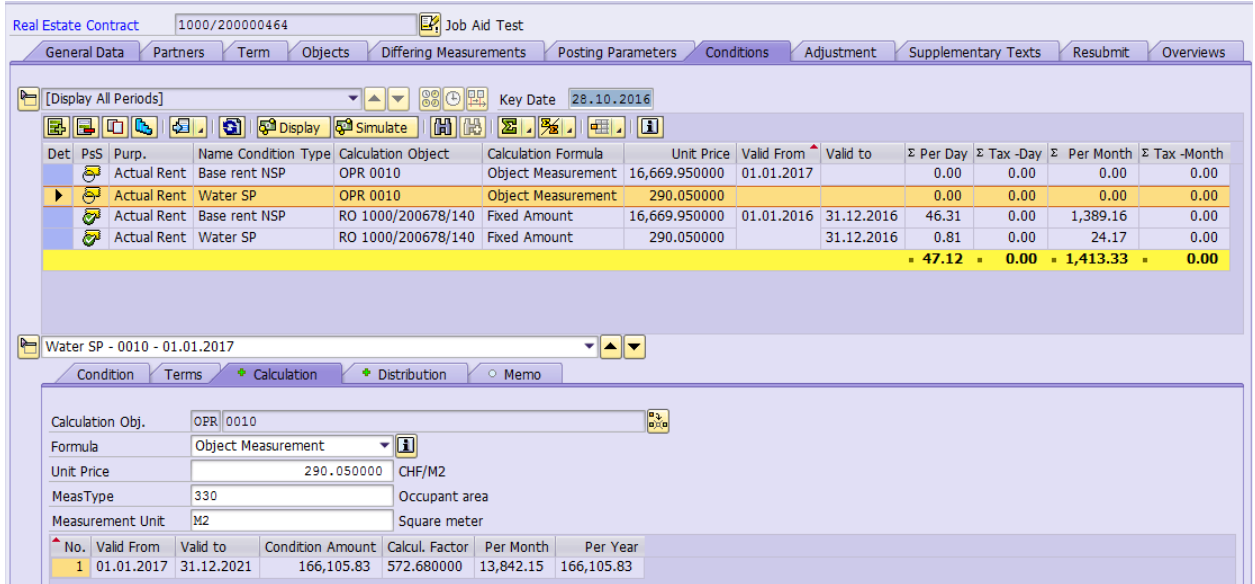

- 12. Copy the posting parameters from the usage object onto the Posting Parameter tab of the contract. Populated the following fields:
	- Business Area
	- Fund
	- Funds Center
	- Functional Area
	- Grant
	- Funded Program

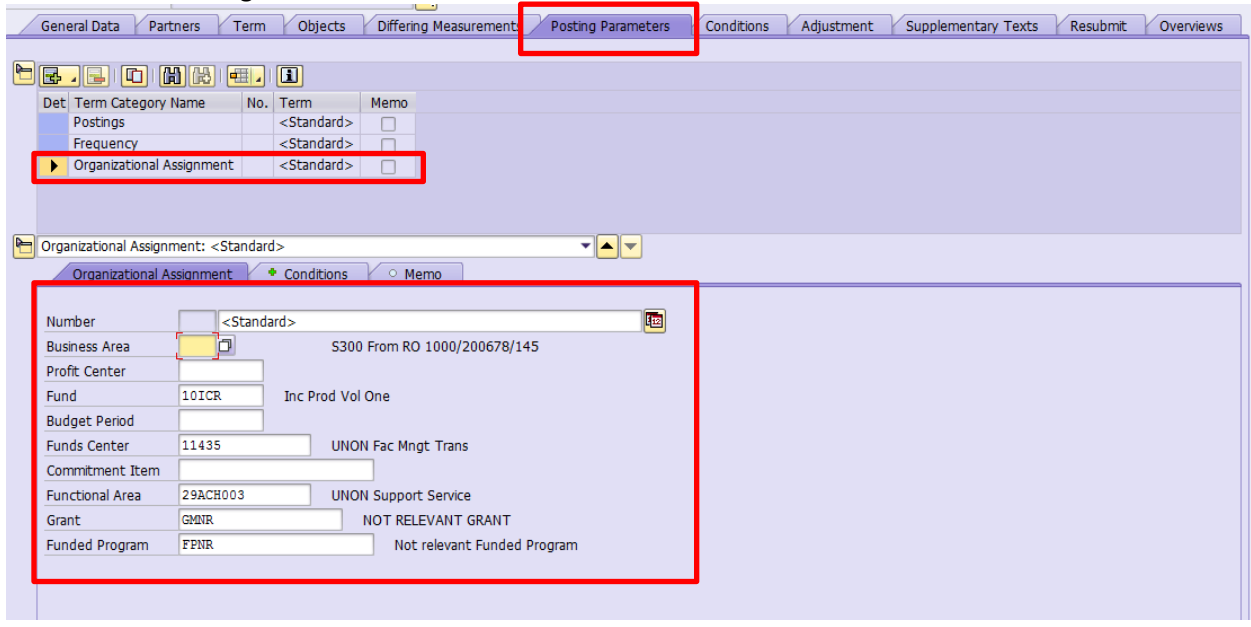